# ファイブアカデミー 動画配信サイトcanvas 閲覧ガイド

動画の視聴にはWi-Fi環境での視聴を推奨しております。 ※下記はスマートフォン画面の一例です。ご利用の機種により異なる場合がございます。

1. ログイン後、下記の画面が表示されます。 (表示されない場合は左上の赤〇部分をタッチし、右図のダッシュボードをタッチ) 登録後、そのままご覧になる場合は3.からご覧ください。

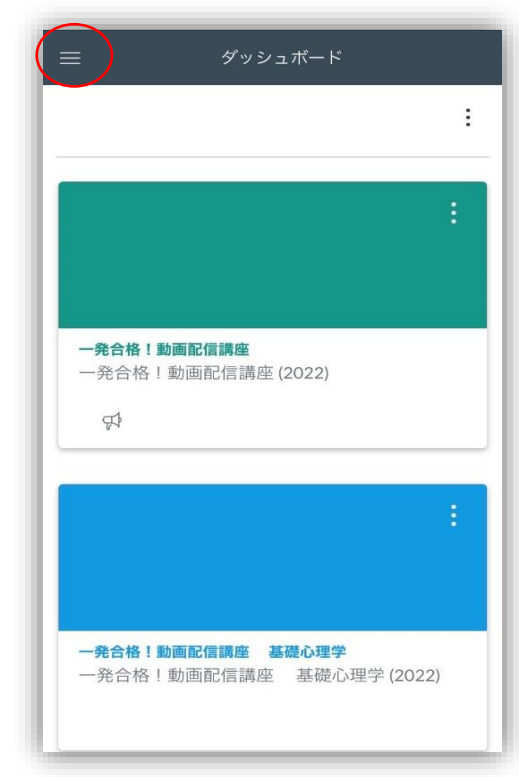

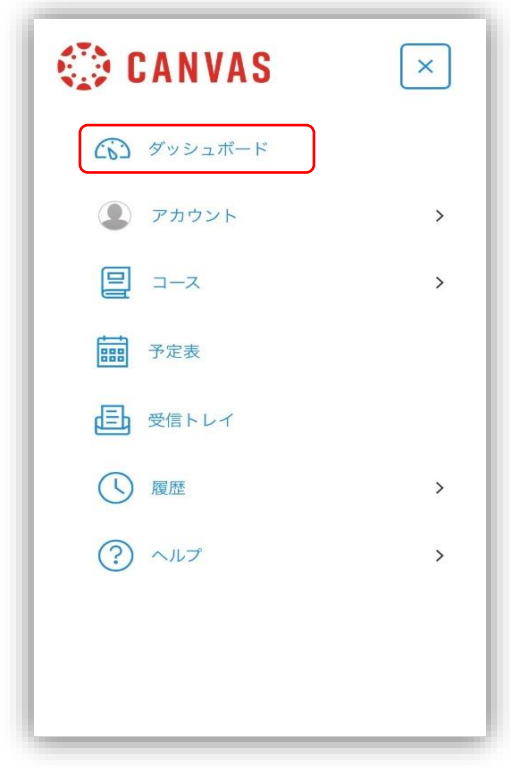

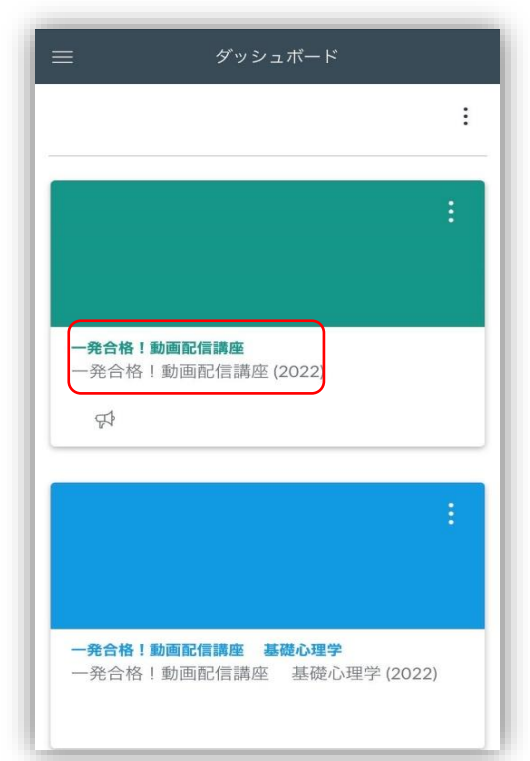

### 2.下図の赤枠部分をタップ そのようなのは 3.観たい動画のタイトル部分をタップ

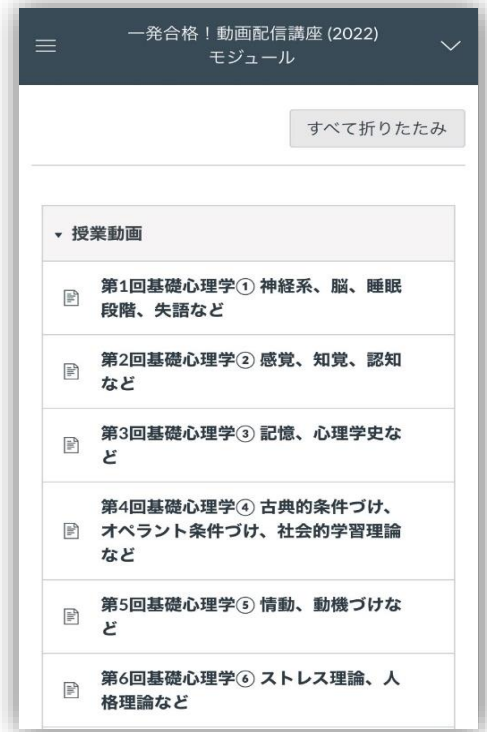

4.再生ボタンをタップして動画をご覧ください。

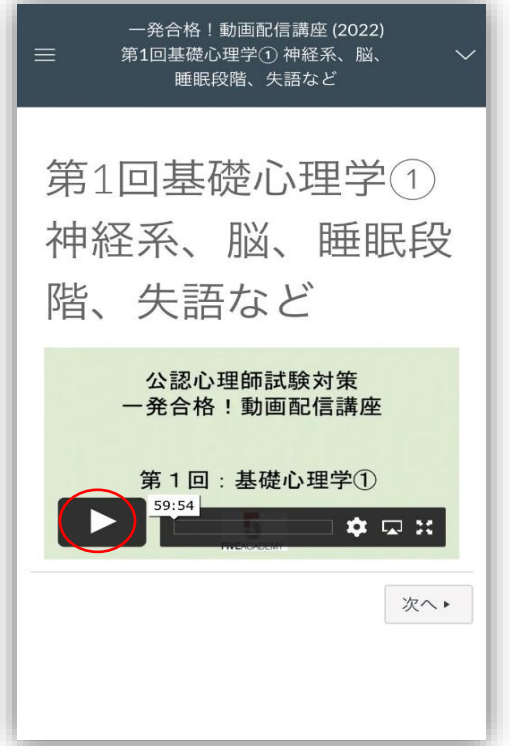

※再生ボタンは再生中にクリックすると一時停止ができます。

# 【複数の講座を受講されている場合】

画面左上にある三本線をタップすると下記の画面が表示されるので「コース」をタップ (三本線はどの画面でも表示がございます。)

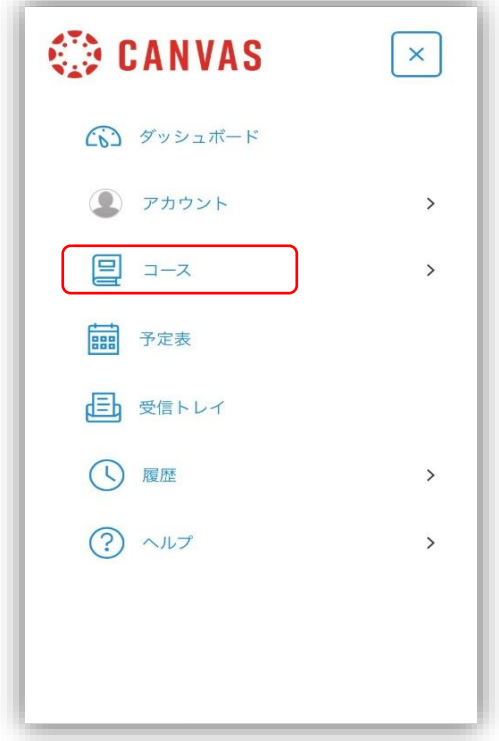

受講されているコース(講座)が一覧で表示されますので、観たいコース(講座)をタップ すると上記3.の画面になりますので観たい動画を選んでご視聴ください。

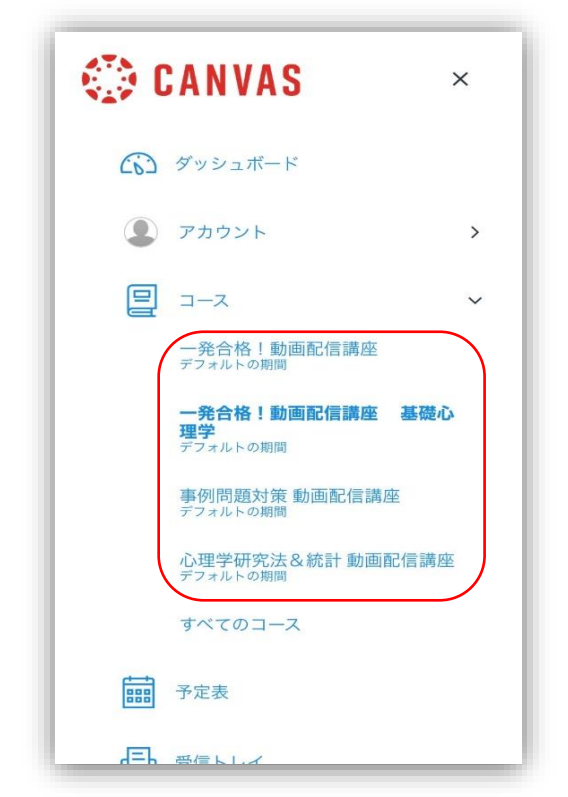

※ダッシュボードをタップして1.の画面から講座をお選び頂くことも可能です。

# 【再生の設定について】

※再生に関する設定は動画の画面右下から設定できます。

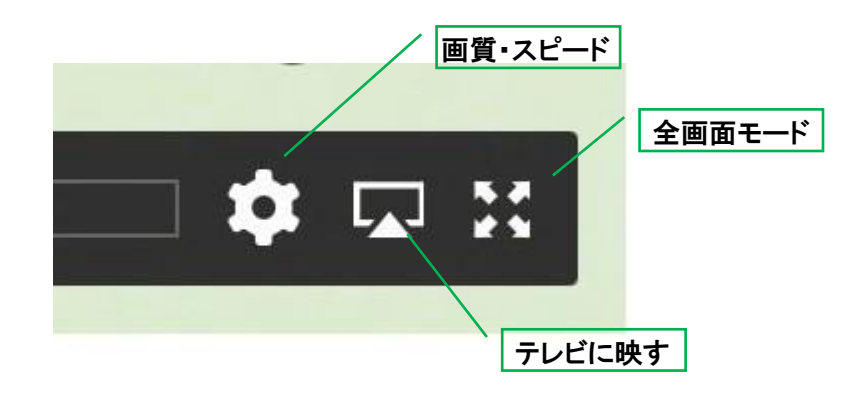

テレビに映す:動画をご家庭のテレビ画面に映すことが出来ます。 ※一部機種のみとなります。 ※周辺機器の必要な場合がございます。 ※ご自身のスマートフォンが対応しているかどうか、および使用方法は ご利用のスマートフォンメーカー様にお問い合わせください。

【縦】 【横】

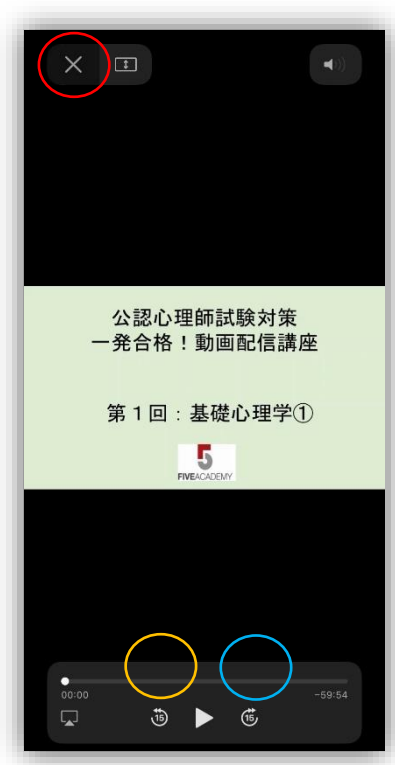

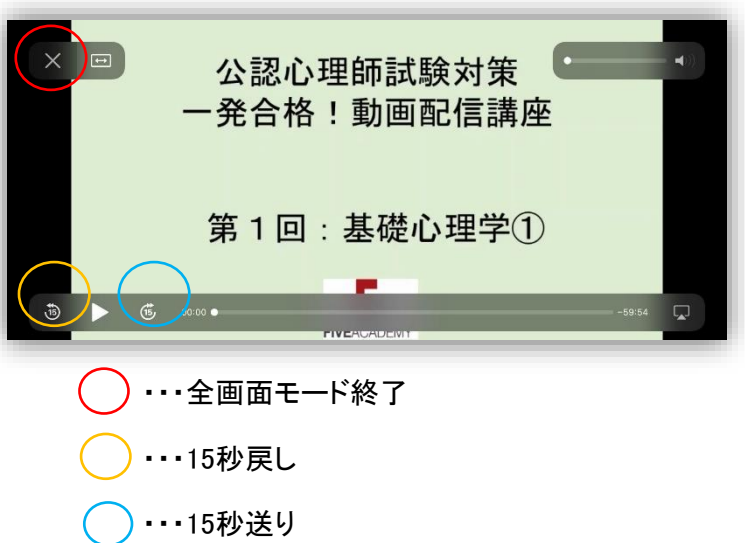

## 画質・スピード

画質…初期設定は720p 数字が大きいほど画質は良いが 通信量は多くなります。

スピード・・・Normalを標準として のスピードの設定ができます。 左右にフリックして選んで ください。 0.5xが最も遅く、2xが最も速く なります。

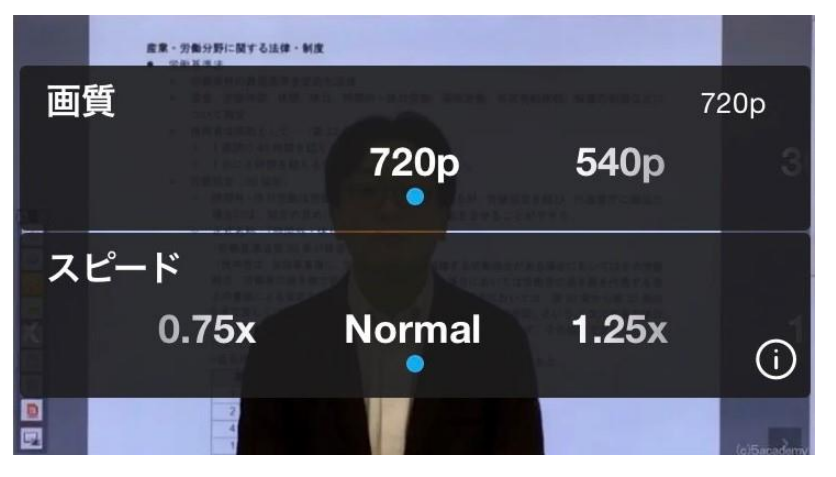